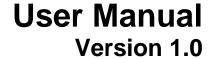

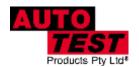

# Auto Test®

## Brake Pro®

BRAKE TESTER APPLICATION FOR AUTO TEST WORKSHOP PRO 10

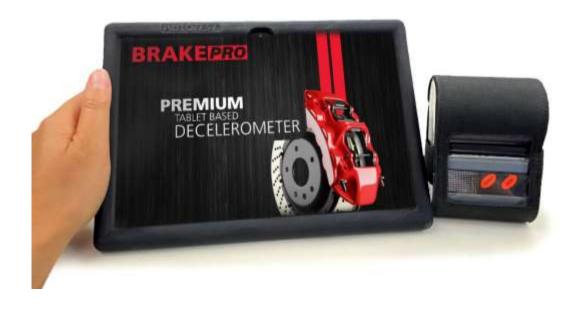

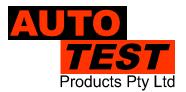

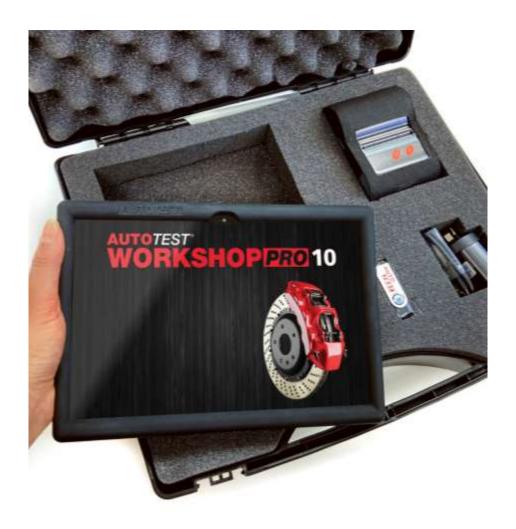

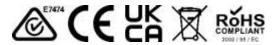

#### **DECLARATION OF CONFORMITY**

We, Auto Test Products Pty Ltd. declare under our sole responsibility that the product WorkshopPro10 with BrakePro is in conformity with the provisions of the following Council Directive: 1999/5/EC.

A copy of the Declaration of Conformity is available from http://www.autotest.net.au

#### © Auto Test Products Pty Ltd (Auto Test) [2022].

Copyright in the drawings, information and data recorded in this document (the information) is the property of Auto *Test* Products. This document and the information are solely for the use of the authorised recipient and this document may not be used, copied, or reproduced in whole or part for any purpose other than that for which it was supplied by Auto *Test* Products. Auto *Test* Products makes no representation, undertakes no duty, and accepts no responsibility to any third party who may use or rely upon this document or the information.

Under no circumstances shall Auto *Test* Products be responsible for any loss of data or income or any special, incidental, consequential or direct damages howsoever caused. The contents of this document are provided "as is". Except as required by applicable law, no warranties of any kind, either express or implied, including, but not limited to, the implied warranties of merchantability and fitness for a particular purpose, are made in relation to the accuracy, reliability or contents of this document. Auto *Test* Products reserves the right to revise this document or withdraw it at any time without prior notice.

## **Table of Contents**

## AutoTest® BrakePro®

| 1. PREFACE                                               | 4  |
|----------------------------------------------------------|----|
| 2. FOR YOUR SAFETY                                       | 4  |
| 3. WARRANTY                                              | 5  |
| 3.1 AUTHORISED SERVICE AGENTS                            | 5  |
| 4. ACTIVATING YOUR BRAKEPRO APP - FIRST TIME USE         | 6  |
| 4.1 Buying a license                                     | 8  |
| 5. OPERATION                                             | 10 |
| 5.1 Test Conditions & Test Area                          | 11 |
| 5.2 Set-up in Vehicle                                    | 11 |
| 5.3 Running a test                                       | 11 |
| 5.4 Reviewing a test                                     | 12 |
| 5.5 Printing a test                                      | 13 |
| 6. DATABASE                                              | 13 |
| 6.1 Viewing Test, Deleting Test or More Test Information | 14 |
| 7. SETTINGS                                              | 14 |
| 7.1 License Activation                                   | 15 |
| 7.2 Calibration                                          | 15 |
| 7.3 Bluetooth                                            | 16 |
| 7.4 Device Activation                                    | 18 |
| 7.5 Check for Updates                                    | 19 |
| 8. RETURN OF WORKSHOP PRO                                | 19 |
| 8.1 Packaging                                            | 19 |
| 8.2 Shipping                                             | 19 |
| 8.3 Documentation                                        | 19 |
| 9. MAINTENANCE AND TROUBLESHOOTING                       | 19 |

## 1. Preface

Thank you for purchasing Auto *Test* products. Please read this manual completely before installing and operating the product so as to ensure correct operation of the product. Make certain that this manual can be accessed whenever necessary.

## 2. For Your Safety

Read these simple guidelines. Not following them may be dangerous. Read the complete user guide. Further detailed information is given in this manual.

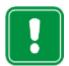

#### **SWITCH ON SAFELY**

Do not switch the device on when wireless device use is prohibited or when it may cause interference or danger.

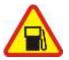

#### SWITCH OFF WHEN REFUELING

Do not use the device at a refuelling point. Do not use near fuel or chemicals.

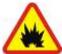

#### SWITCH OFF NEAR BLASTING

Follow any restrictions. Do not use the device where blasting is in progress.

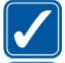

#### **USE SENSIBLY**

Use only in the positions as explained in the product documentation.

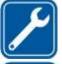

#### **QUALIFIED SERVICE**

Only qualified personnel may install or repair this product.

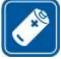

#### **ACCESSORIES AND BATTERIES**

Use only approved accessories and batteries. Do not connect incompatible products.

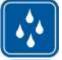

#### **WATER-RESISTANCE**

Your device is water-resistant. It is not waterproof

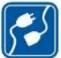

#### **CONNECTING TO OTHER DEVICES**

When connecting to any other device, read its user's guide for detailed safety instructions. Do not connect incompatible products.

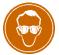

#### **RISK OF DAMAGE TO EYES**

Wear safety goggles when operating near vehicle battery as Battery acid, fumes, oil and dust particles might cause damage to the eyes.

#### 3. WARRANTY

To ensure prompt warranty service should it be required, please complete warranty registration form, and return to Auto *Test* Products Pty Ltd within 10 days of purchase of the product. Auto *Test* Products or an Authorised Service Centre warrants this product against defects in material and workmanship for a period of 12 months from the original date of purchase. This warranty applies only to products and components supplied by Auto *Test* Products which can be identified by the trade name or logo affixed to them or by other documents.

Auto *Test* Products does not warrant any products not supplied by Auto *Test* Products. During the warranty period, Auto *Test* Products or an Authorised Service Centre will repair (or at its option replace), any defective component(s) without charge for labour, provided the product is returned in its original or suitable equivalent container, freight prepaid, to an authorised Auto *Test* Service Centre. Transit insurance and return freight will be at the owner's expense.

In order to obtain calibration, warranty or non-warranty service, ship the product, freight and insurance prepaid to your nearest AutoTest Service Centre. Attach to the product your name, address, contact numbers, description of the problem and if a warranty claim, proof of purchase (dated sales receipt or invoice).

Auto *Test* Products or an Authorised Auto *Test* Service Centre reserves the right to refuse warranty repair if accident, abuse, misuse or misapplication has damaged the product in transit or as a result of service or modifications by other than an Authorised Service Centre, nor are any other warranties expressed or implied, including any regarding merchantability or fitness for any other particular purpose. Auto *Test* Products or an Authorised Service Centre is not responsible for incidental or consequential damages resulting from the breach of any express or implied warranty, including damage to property and, to the extent permitted by law, damages for personal injury.

(Express exclusions from warranty) Unless otherwise specified, this warranty does not cover:

- a) modified, abused, neglected, accidentally damaged or excessively worn products, or products that have become damaged or defective as a result of improper use;
- b) repairs attempted or made by other than our regional repair centre or authorised warranty service centre;
- c) conditions or malfunctions caused by the reasonable effects of fair wear and tear or the malfunction of normally wearing parts, which include but are not limited to: Batteries, plugs and leads;
- d) consumable items, such as batteries (beyond 6 months from date of purchase), Paper, ink ribbons;
- e) Auto Test products that are not distributed through Auto Test's authorised distributors and resellers.

(Warranty non-transferrable) This warranty is not transferrable beyond the original purchaser.

#### 3.1 AUTHORISED SERVICE AGENTS

The full list of Authorised Service Centres can be found here: http://www.autotest.net.au/distributors/

Alternatively, you can contact the Auto *Test* Service Department by Phone (+61 3) 88403016

## 4. Activating your BrakePro App – First Time Use

When you power the device, it will automatically open the application. At this point your software will not have been activated. You will need to follow the subsequent steps to activate it.

Note: The license that will be applied by the end of this process expires every 12 months and will require reactivation upon expiration.

If you have purchased a brand-new Workshop Pro 10 tablet with the BrakePro software, then you will receive a FREE 12 month license with your purchase. To activate this free license (and paid licenses) you must use the Workshop Manager app – our latest app designed to manage your AutoTest Workshop Pro app subscriptions to make the process easier and smoother for our customers.

To use the Workshop Manager app you will need to connect to the internet via WiFi and ensure you have your location services turned on.

Follow the below steps to complete the initial set-up of the Workshop Manager and activate your FREE 12-month subscription to BrakePro.

1. Turn on your Workshop Pro 10 tablet.

2. Open the Workshop Manager App.

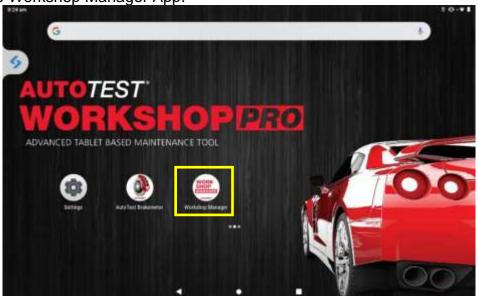

Figure 1: Open Workshop Manager

- 3. Follow the on-screen introduction and click 'Start' when ready.
- 4. Click 'Check Connection' and Workshop Manager will check to see that you have a valid internet connection, location services turned on and the Serial Number of your unit matches the Android ID to make sure you have an official AutoTest Product.

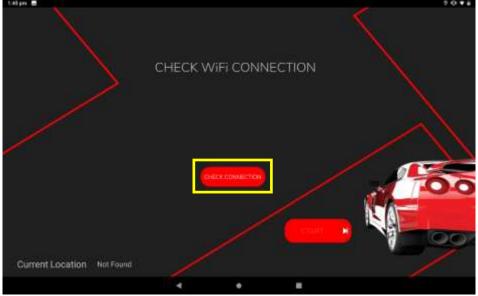

Figure 2: Check Connection

5. Click 'Activate' to activate your FREE 12-month BrakePro license!

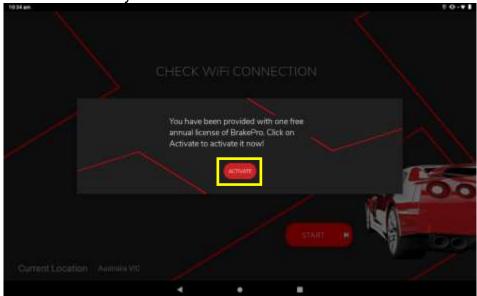

Figure 3: Activate Free License

- 6. If all checks all successful, click 'Start' to continue.
- 7. Enter your details in the fields provided to Register the Warranty for your Workshop Pro 10 unit automatically and click 'Submit' to continue. The Country you are in as well as your serial number will be pre-entered based on the location reading from your device.

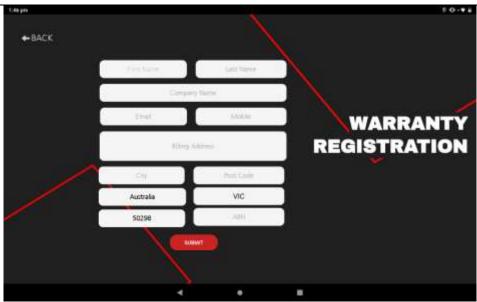

Figure 4: Warranty Registration

8. You will be sent a Confirmation Email containing a verification code to the email provided in the Warranty Registration page. Enter your verification code and continue.

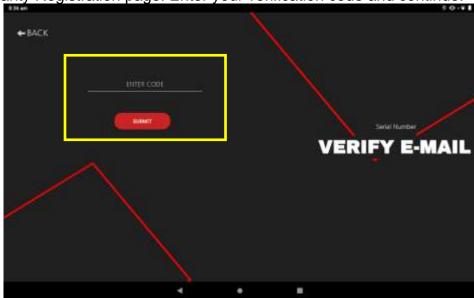

Figure 5: Verify Email

9. Your Workshop Pro 10 tablet is now ready to use and your BrakePro app will be activated!

## 4.1 Buying a license

The Workshop Manager app is a hub to allow you to purchase or renew your license for all AutoTest Apps for the Workshop Pro 10.

If you do not currently have the Workshop Manager app, update your BrakePro app to the latest version. Clicking 'Buy License' in the Brake Pro app will then download the Workshop Manager app for you. After you have installed it, you will then be ready to continue.

To purchase a license for any of our apps follow the steps below:

1. Select 'Purchase License' from the main menu.

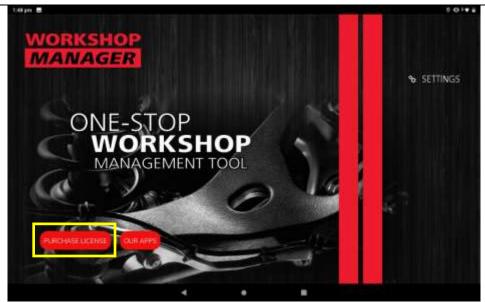

Figure 6: Main Menu

2. Enter your Personal Details and click 'Next'. The fields will be pre-filled with the information entered in the Warranty Registration.

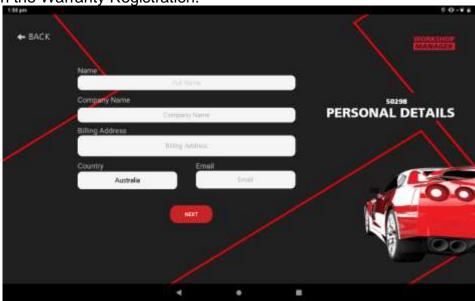

Figure 7: Personal Details

3. Select the licenses your wish to Purchase/Renew; the Price of the selected licenses will be updated accordingly below. The license for a single product is \$120 for 12 months, while the license for all additional products bought in the same 12 month period are only \$30 for 12 months.

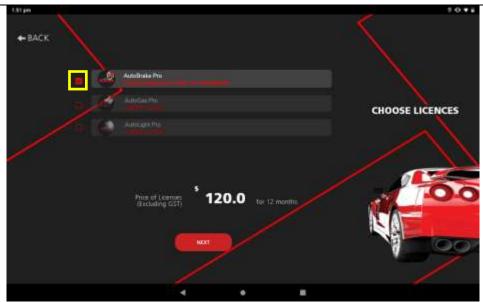

Figure 8: Select License/s

4. Enter your Payment Details and click 'Complete Payment'. You will receive an email invoice of the transaction and your AutoTest App/s will be activated automatically based on the license/s purchased.

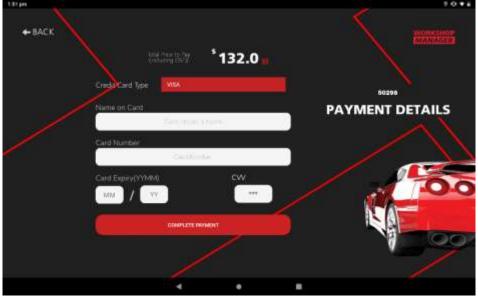

Figure 9: Payment Details

#### 5. OPERATION

Before you begin testing you must calibrate your Workshop Proto to meet government regulations. Provided you have an active license you will be able to calibrate at any time by going into the **Settings** menu and selecting the **Calibration** option. You will be prompted with instructions onscreen to perform the calibration.

If you are using the BrakePro App in **New South Wales (NSW)** or the **United Kingdom (UK)** you will need to send your Workshop Pro tablet back to the manufacturer or nearest authorized distributer for calibration.

## 5.1 Test Conditions & Test Area

While the various angles of the Workshop Pro will be automatically calculated and compensated for prior to testing, the greatest accuracy will be obtained when the Brake Meter is level to the surface of the road. Therefore, the area used for the test should be as flat as possible. The head wind should be less than 10kph.

## 5.2 Set-up in Vehicle

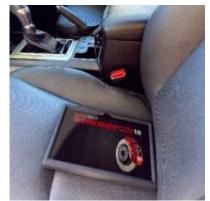

Figure 10: Secured to the passenger seat with Velcro

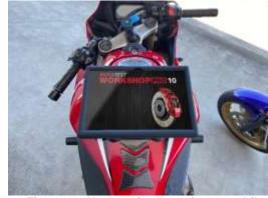

Figure 11: Use suction cups for motorbike

Workshop Pro must be secure during the entire duration of the test. Any movement can cause incorrect deceleration readings. Secure device in pictured position in the vehicle with the provided Velcro strips.

## 5.3 Running a test

Once your device is activated you can begin a test by selecting the "**Test**" option in the main menu. This will bring up the Test screen, enter the name of the person conducting the test (or an equivalent id) followed by the vehicle registration, you may also choose to take a picture of the vehicle you are testing for record.

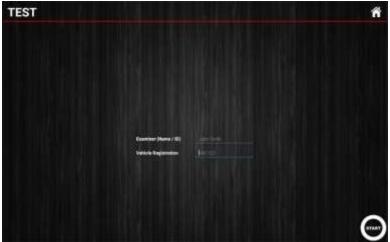

Figure 12: Test Information

After the necessary information in the test screen is entered make sure that the device is secured (Refer to section 5.2 'Set-Up in Vehicle') and press the START button in the bottom right corner.

#### Test Process:

| Step | Test Status                                                                              | App Action                                           | User Action                                                             |
|------|------------------------------------------------------------------------------------------|------------------------------------------------------|-------------------------------------------------------------------------|
| 1    | User hits "START" after providing the examiner id and registration number of the vehicle | Test window begins counting down from 5              | Make sure the tablet completely secure/stable and don't bump it         |
| 2    | Test setup countdown reaches 0                                                           | Test window prompts user to<br>'Accelerate Vehicle'  | Confirm the test is prompting you to accelerate                         |
| 3    | Test is prompting user to<br>'Accelerate Vehicle'                                        |                                                      | Begin gently accelerating the vehicle to desired test speed             |
| 4    | Vehicle arrives at desired test speed                                                    |                                                      | Release the accelerator and apply the brake immediately                 |
| 5    | User begins deceleration                                                                 | Test window prompts user to<br>'Decelerate Vehicle'  | Continue to apply the brakes until the vehicle comes to a complete stop |
| 6    | Test is prompting user to<br>'Decelerate Vehicle'                                        |                                                      | Continue to apply the brakes until the vehicle comes to a complete stop |
| 7    | Vehicle comes to a complete stop                                                         | Test Report is generated and displayed on App screen | Pull over and review test                                               |

## 5.4 Reviewing a test

The test report component of the application contains the information relating to tests that have been run. The statistics reported include:

- Location (Longitude, Latitude)
- Average/Peak Deceleration (displayable in G, G%, mS<sup>-2</sup>)
- Duration
- Speed
- Stopping Distance
- MFDD
- Sideshift

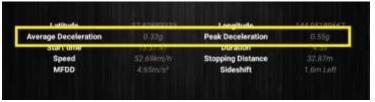

Figure 13: Deceleration values

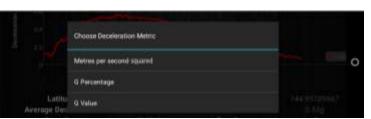

Figure 14: Choose Metric

In order to cycle through the 3 different measurements for Average / Peak deceleration you need to touch the test screen where the report says, 'Average Deceleration' or 'Peak Deceleration' and select the corresponding measurement unit.

## 5.5 Printing a test

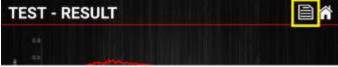

Figure 15: Report Icon

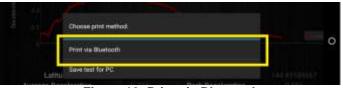

Figure 16: Print via Bluetooth

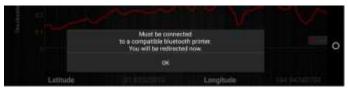

Figure 17: Must be connected

When looking at a test result select the **report icon** from the top right of the report. You will be prompted with a selection panel. Choose **'Print via Bluetooth'** and you will be asked to select which printer to be used to print the test.

Make sure the printer you intend to print from is turned on and select it from the choose printer dialog. It will begin to print out shortly.

In order to print a test report, you need to pair the Workshop Pro with the supplied Thermal Bluetooth Printer, if you haven't done this yet just continue through the following print procedure and the app will redirect you to the Bluetooth Pairing screen when appropriate.

#### 6. Database

To review a test you have previously conducted you need to access the "DATABASE" option of the main menu, all the tests that have been conducted will be added to the subsequent list on the Database window (Error! Reference source not found.).

The registration will be the first section of each record, followed by the time the test was conducted. You can use the textbox in the top right next to the magnifying glass to filter this list for a particular value (registration or time)

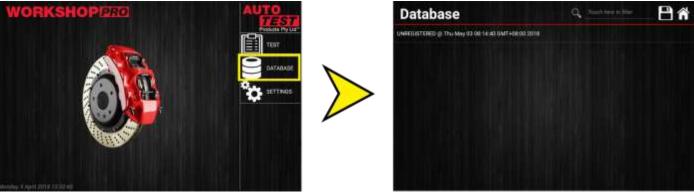

Figure 18: Main Menu and Database

## 6.1 Viewing Test, Deleting Test or More Test Information

|             | Press | Press & Hold |
|-------------|-------|--------------|
| View Test   | Х     | Х            |
| Delete Test |       | Х            |
| View Info   |       | Х            |

To view a test simply press the test record you intend to look at within the database window.

If you want to delete a test or find further information about it you can long press (press and hold) the screen corresponding to the test you're after.

This will bring up the test option prompt where you can choose the option you wish.

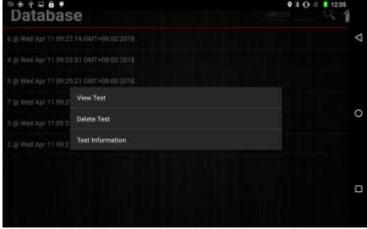

Figure 19: Test Info

## 7. Settings

The "Settings" page will help you manage the features of your Workshop Pro.

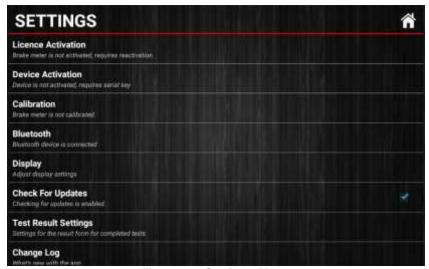

Figure 20: Settings Menu

## 7.1 License Activation

The "License Activation" option will tell you when the next License Renewal is required. If the device has yet to be activated the button message will read "Brake meter is not activated, requires reactivation". For instructions refer to **section 4.1** of the manual for first time use and **section 4.2** for all other license renewals.

If you click 'Buy License' you will be redirected to the Workshop Manager App designed to manage your AutoTest Subscriptions for the Workshop Pro 10 unit. If you do not have the Workshop Manager app already, clicking 'Buy License' will download the app.

This button is only active if the Workshop Pro is **not** activated. Once activated pressing the Activation button will not do anything.

#### 7.2 Calibration

NB. May vary according to local regulations.

The Workshop Pro must be calibrated initially and should periodically re-calibrated. The reason for this is to maintain creditability and accuracy in tests and acceptance of data according to international standards. Calibration is not required during daily use. Periodic calibration should be done every 6 months.

If the Workshop Pro is not active the calibration button will not work. To activate the unit, you will need to follow the process outlined in section 4.1 of this user manual.

Once activated you can navigate from the **Main menu > Settings > Calibration** where the steps to complete calibration will be displayed on screen. The steps will involve orientating the tablet in certain positions and waiting 5 seconds without moving it.

For any steps where you are unable to visually read, the screen a vibration will notify you of the steps completed.

#### Calibration Process:

| Step | <b>Calibration Status</b>                        | App Action                                                                            | User Action                                                                                                    |
|------|--------------------------------------------------|---------------------------------------------------------------------------------------|----------------------------------------------------------------------------------------------------|
| 1    | User hits "Calibration" within the settings menu | Calibration displays instructions with an image and window begin counting down from 5 | Arrange the unit according to the image/instructions. Make sure the tablet completely secure/stable and don't bump it |
| 2    | Test setup countdown reaches 0                   | Calibration window prompts user for next orientation with additional instructions     | Complete any further orientations as directed by the Calibration window                                               |
| 3    | All calibration steps are completed              | Calibration window displays the recorded values during calibration                    | Hit the save icon in the bottom right of the window                                                                   |
| 4    |                                                  | Screen prompts "Calibration saved" towards the bottom of the screen                   | Return to the settings menu<br>and confirm the date calibrated<br>underneath Calibration button                       |

NB. If a tracible calibration is required, this can be obtained by sending your devices to the nearest Authorised Service Centre.

### 7.3 Bluetooth

The Bluetooth page (Error! Reference source not found.) will manage which devices are c urrently connected to the Workshop Pro. When using the unit with a Bluetooth printer you will have to navigate to this page in order to pair the two devices.

The "Paired Devices" section of the page will show any entries for devices currently connected with the Workshop Pro.

The "Available Devices" section of the page will show any entries for devices that are found during a Bluetooth scan.

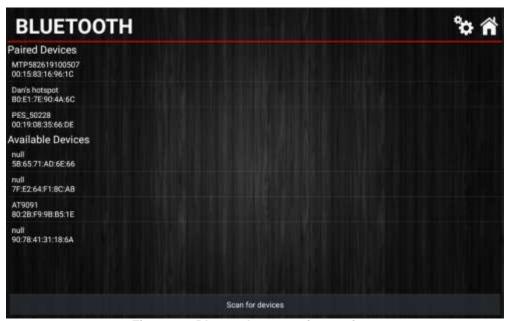

Figure 21: Bluetooth connection settings

To begin pairing a printer for use with the Workshop Pro:

- 1. Turn on the printer you are going to use
- 2. At the bottom of the page press "Scan for Devices"
- 3. Wait for the device to appear underneath the "Available Devices" menu
- 4. Press and hold the entry corresponding to your printer "Bluetooth"
- 5. Select "Pair" from the displayed prompt
- 6. The device should shortly appear underneath the "Paired Devices" menu
- 7. Press and hold the printer from the "Paired Devices"
- 8. Select "Test Printer" from the displayed prompt
- 9. If all has gone well the printer you paired will now print a sample test.

In the event you need to unpair a printer from the Workshop Pro simply press and hold the entry on the "Paired Devices" and select "Unpair" from the prompt.

A Bluetooth device can alternatively be paired from the tablet's Bluetooth settings.

To pair a device using the systems Bluetooth settings follow the steps below.

- 1. Swipe down from the top of the screen to show a quick view of settings.
- 2. Hold down a finger on the Bluetooth icon as shown below for a long press (approx. 2 seconds). This will open the Bluetooth settings.

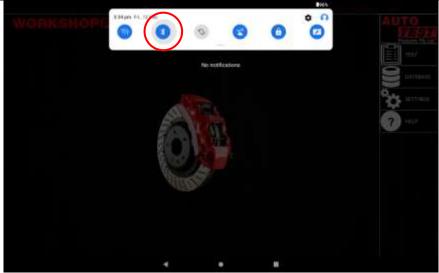

Figure 22: Navigating to Bluetooth Settings

- 3. Click "Pair New Device"
- 4. Wait for available devices to be found (be sure the device you are trying to pair with is on and ready to pair)
- 5. Press a device to pair with it (and enter a code if required: check with the device manual for the specific code).

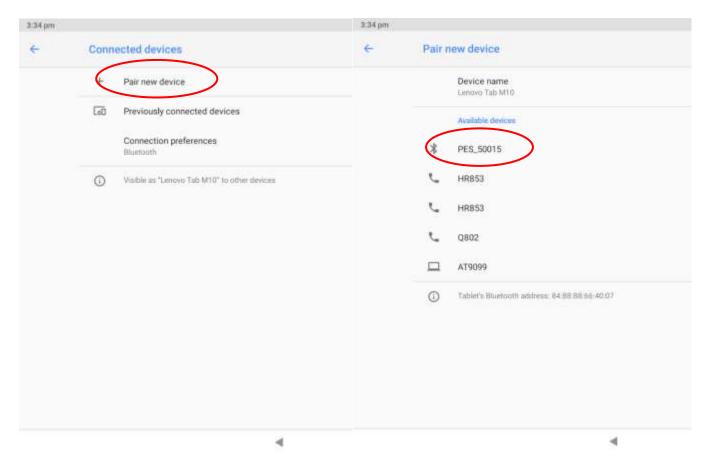

**Figure 23: Connected Devices** 

Figure 24: Pair new device

### 7.4 Device Activation

The "**Device Activation**" entry in the settings is used to activate new devices before using them with the WorkShop Pro 10. This will need to be done once individually per new device (Pedal Effort Sensor, AutoLight Plus, etc).

To Activate a new Device follow the steps below:

- 1. Make sure the desired device has already been paired with the Workshop Pro (7.3 Bluetooth)
- 2. Select the device to activate as below.
- 3. The Workshop Pro will connect to the device (ensure the device is ready for connection).

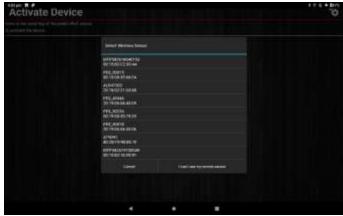

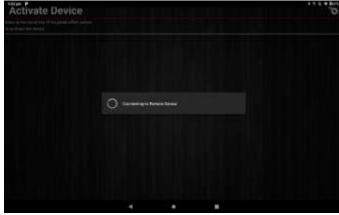

Figure 25: Activate Device

Figure 26: Connecting to Sensor

- 4. Click Activate Device.
- 5. Enter the Serial Number of the device to be activated.

6.

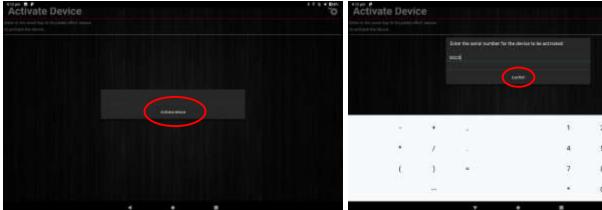

Figure 27: Click Activate

Figure 28: Confirm Serial Number

7. Finally, confirm the entered and paired serial numbers match and click Activate Device.

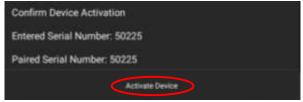

Figure 29: Confirm Activation

## 7.5 Check for Updates

The "Check for Updates" entry in the settings page allows you to toggle whether or not the Workshop Pro will prompt you for any available software updates. We strongly recommend you leave this enabled as it will help you keep the Workshop Pro up to date with the most recent features and fixes.

## 8. Return of Workshop Pro

Returning the unit should not be necessary under normal operating conditions, however if there is a problem and it requires shipment the unit please follow the subsequent protocols. Please contact your authorised service agent before you send in your unit.

## 8.1 Packaging

The Workshop Pro should be packaged in the original shipping container. However, where this container is not available, remember that you are shipping an electronic instrument. Bubble pack or foam should surround the Workshop Pro and should be inserted into a sturdy cardboard box.

## 8.2 Shipping

Labelling - A label noting "Electronic Device - Fragile" should be placed on the box. Freight Carrier - Container should be sent "Freight Prepaid". There is no preference on freight carriers. However, the unit should be forwarded by companies such as Toll, Startrack, UPS, or Federal Express if an expedient delivery is required.

## 8.3 Documentation

A copy of the purchase order for re-calibration and a packing slip must be included with the shipment. It should note the Purchase Order Number, Date, Serial Number and the address where the unit should be returned to.

## 9. Maintenance and Troubleshooting

Maintaining the Workshop Pro only requires you to charge it as the battery declines. Under no circumstance should you attempt to open the unit.

If you are in need of troubleshooting and none of the information in this manual is able to fix the issue or describe the process adequately you should contact your local Burson Auto Parts Store or find your nearest international distributor: <a href="http://www.autotest.net.au/distributors/">http://www.autotest.net.au/distributors/</a>.

Should you have any further problems, you may contact the AutoTest Service Department by Phone: (+61 3)88403016

## **NOTES:**

## Auto Test Products Pty Ltd

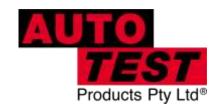

61-63 Parsons St Kensington VIC 3031 Australia Phone: (+61 3) 8840 3000 Sales:(+61 3) 8840 3017 sales@autotest.net.au Service: (+61 3) 8840 3016 service@autotest.net.au

www.autotest.net.au